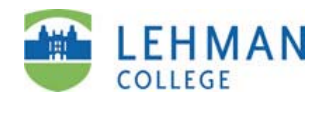

**Logging in**

*Guide 1 of 8*

ePortfolio

## **1. Go to Digication.**

**Division of Education users:** type **www.lehmanedu.digication.com** into the address bar of your browser, or click on the **ePortfolio** link at bottom of Division of Education page: **www.lehman.cuny.edu/education**

**All other Lehman users:** type **www.lehman-cuny.digication.com** into the address bar of your browser.

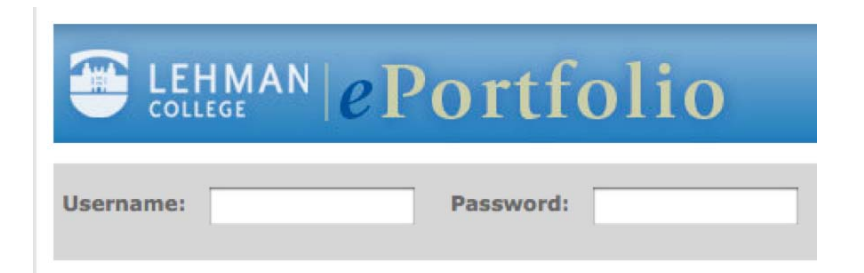

**2. Log in.** Your username is your firstname.lastname, EXACTLY how it appears in your Lehman College email. Your initial password will be provided by your instructor.

**3. Change your password.** Click on your name in the upper-right-hand corner of the screen, type your new password twice, and click Save.